**-**Quickstart Guide-

### **Background**

The Clinical Excellent Commission provides an analytics platform called the 'Quality Improvement Data System' (QIDS) that allows you to monitor and benchmark pressure injury data collated from coded patient medical records. The medical record coding process is shown below.

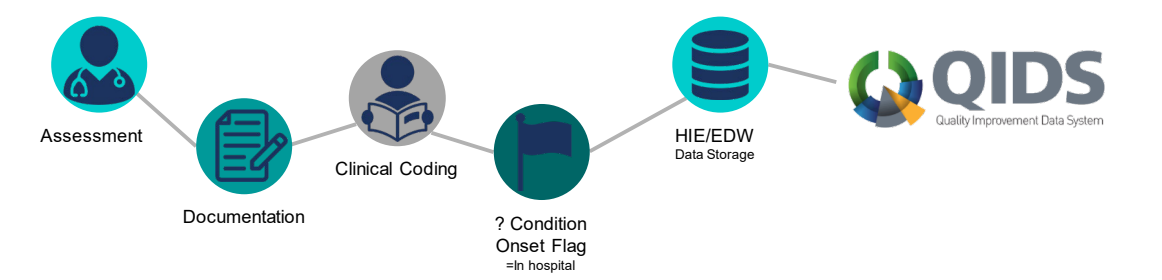

The medical record coding process is dependent on **clear documentation** of the pressure injury in the medical notes so that stage and location can be assigned via a specific ICD-10 diagnosis code. Pressure injury codes fall under the 'L89' diagnosis with additional detail assigned to the coding hierarchy as shown below. For example a code of L89.23 would be a Stage III pressure injury located on the upper back.

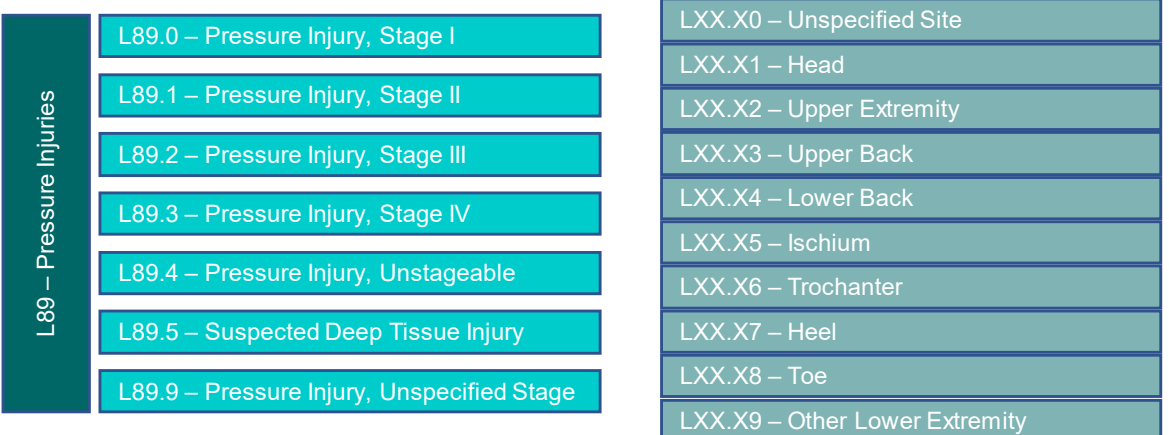

Additionally medical record coders assign a '**condition onset flag**' to determine whether the diagnosis occurred during the episode of care (hospital acquired) or prior to the episode of care. This onset flag allows us to determine the volume and rate of hospital acquired complications (HACs) including pressure injuries.

The medical record coding process can sometimes take up to 8 weeks following a patient's discharge from hospital. Therefore there is a 'coding delay' for when is data available for facilities and LHDs to use for analysis. Generally, when analysing data reliant on medical record coding, ensure you **exclude data from the previous 2 months**.

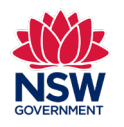

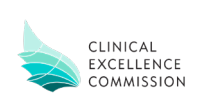

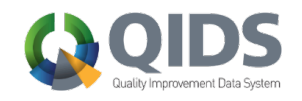

**-**Quickstart Guide-

### **QIDs Pressure Injury Reports**

There are a number of reports available in QIDs that will provide information regarding pressure injuries. Some reports allow you to select between HAC Pressure Injuries and community acquired. Others allow you to add additional clinical condition filters (e.g. diabetes). Charts are generally available as trended lines (over time using statistical process control) or snapshot (point in time) bar charts. All charts can be viewed as volume or rate based.

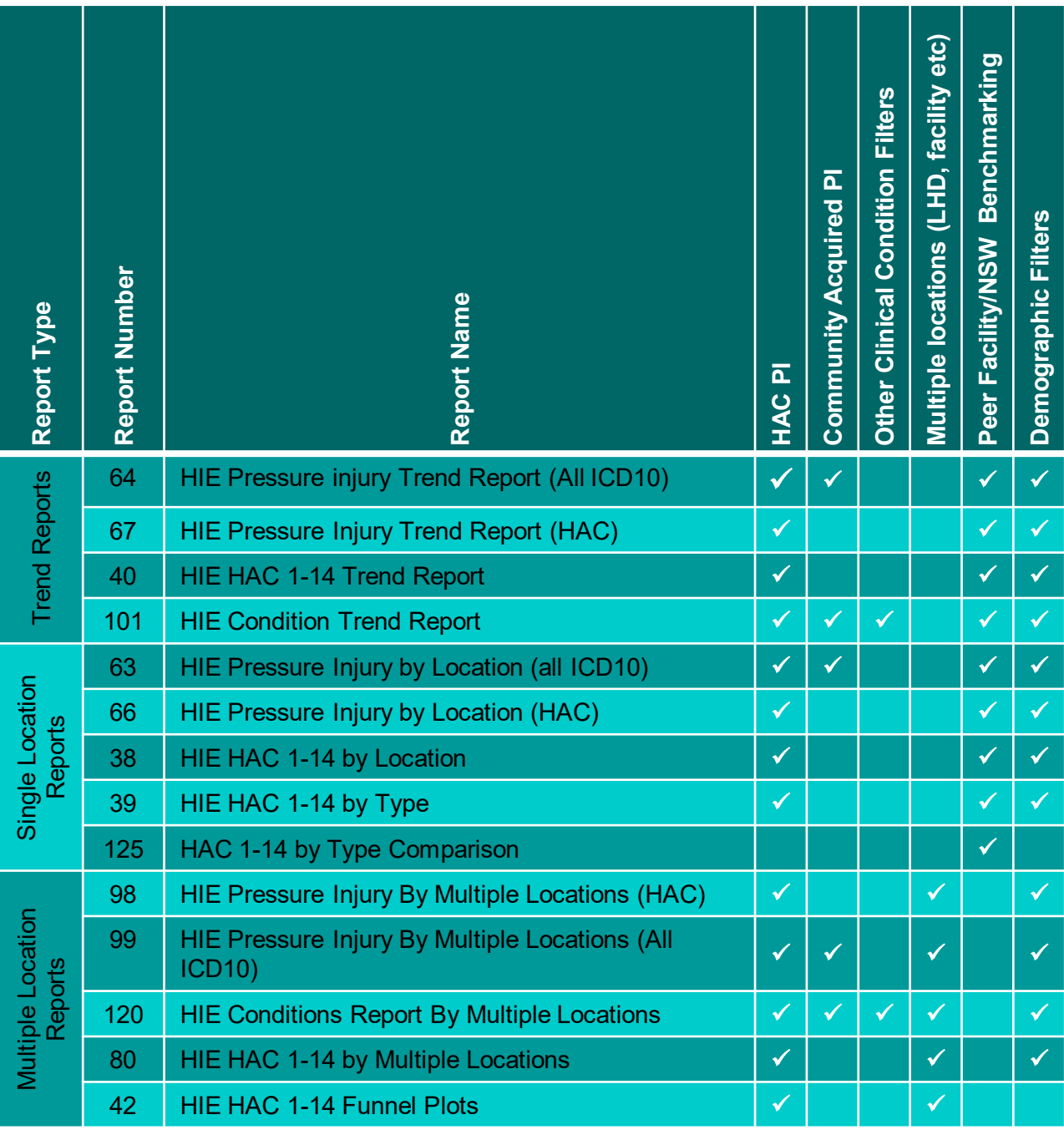

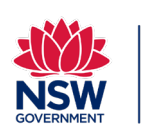

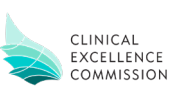

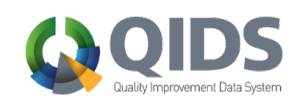

## **Using QIDs to monitor Pressure Injuries -**Quickstart Guide-

#### **Accessing QIDs**

Access to QIDs is available via a local approval process. Enquires can generally be directed to Clinical Governance Units

#### **Creating a QIDs dashboard**

Specific reports can be created within a dashboard. You can create as many dashboards as you like and each dashboard can contain as many reports as you like (though loading large dashboards will take more time).

1. From the QIDS landing page go to 'My Dashboards'

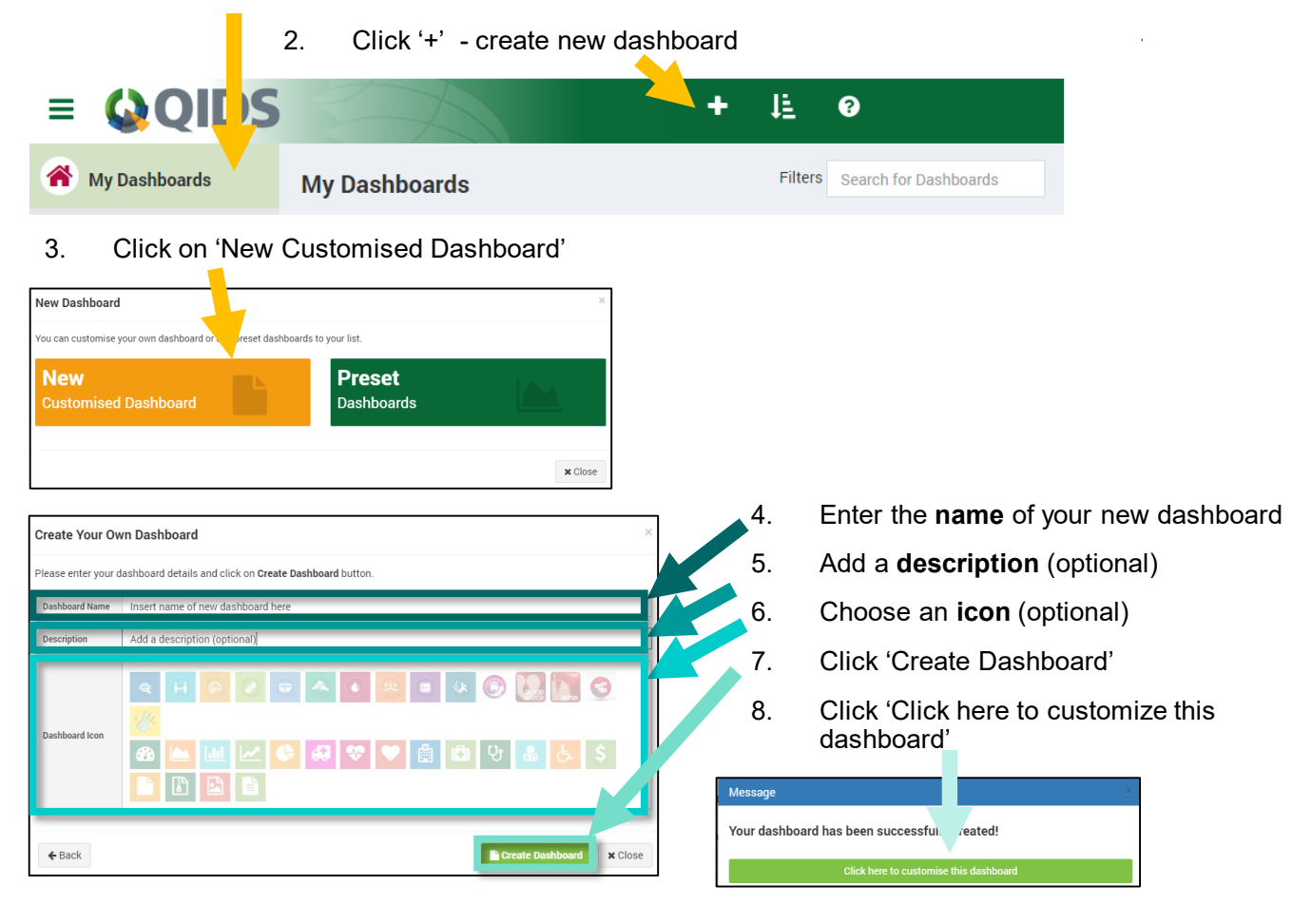

9. Add a **new report** to the dashboard by clicking the '+ icon on the page or menu

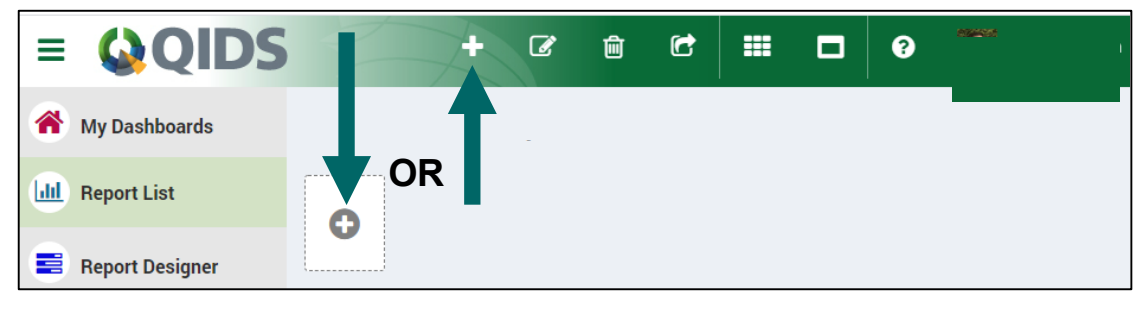

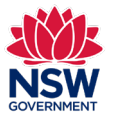

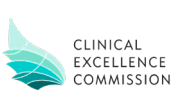

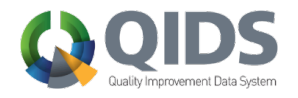

**-**Quickstart Guide-

#### **Adding a trended QIDs Report to your dashboard**

Once you have created your dashboard (see previous) you can add any report to it. While this guide shows how to add a Pressure Injury Report you can also add many other reports depending on what you wish to look at.

- 10. Scroll down to 'Pressure Injury Reports', 'HAC Reports' or 'Condition Reports'. See page 2 for recommended reports
- 11. Click on your selected report.

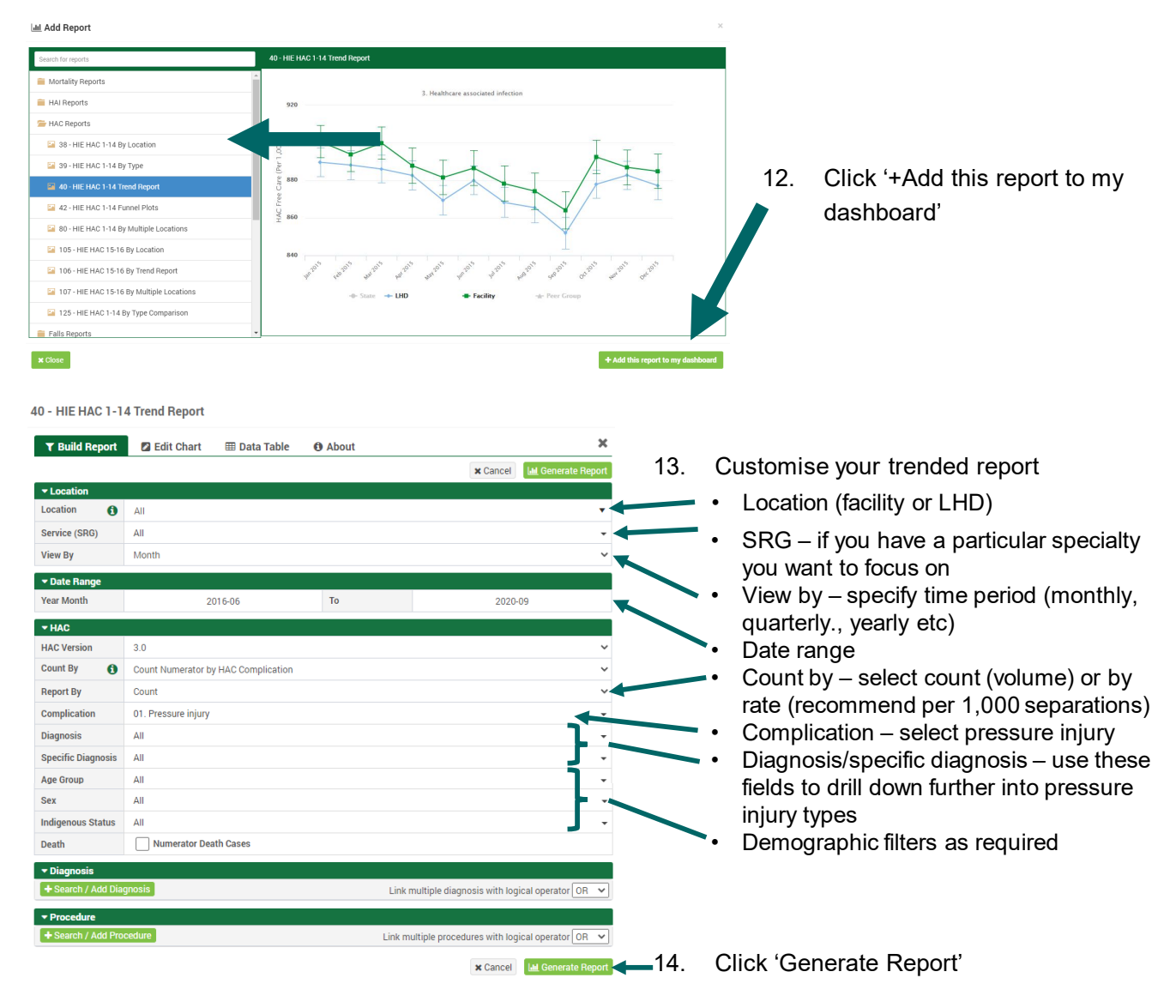

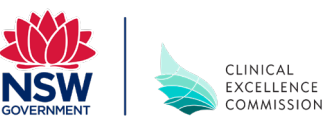

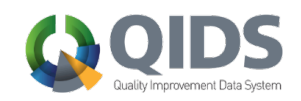

**-**Quickstart Guide-

## **Manipulating a trended QIDs Chart**

Once you have created your chart you can manipulate it and drill down into additional details.

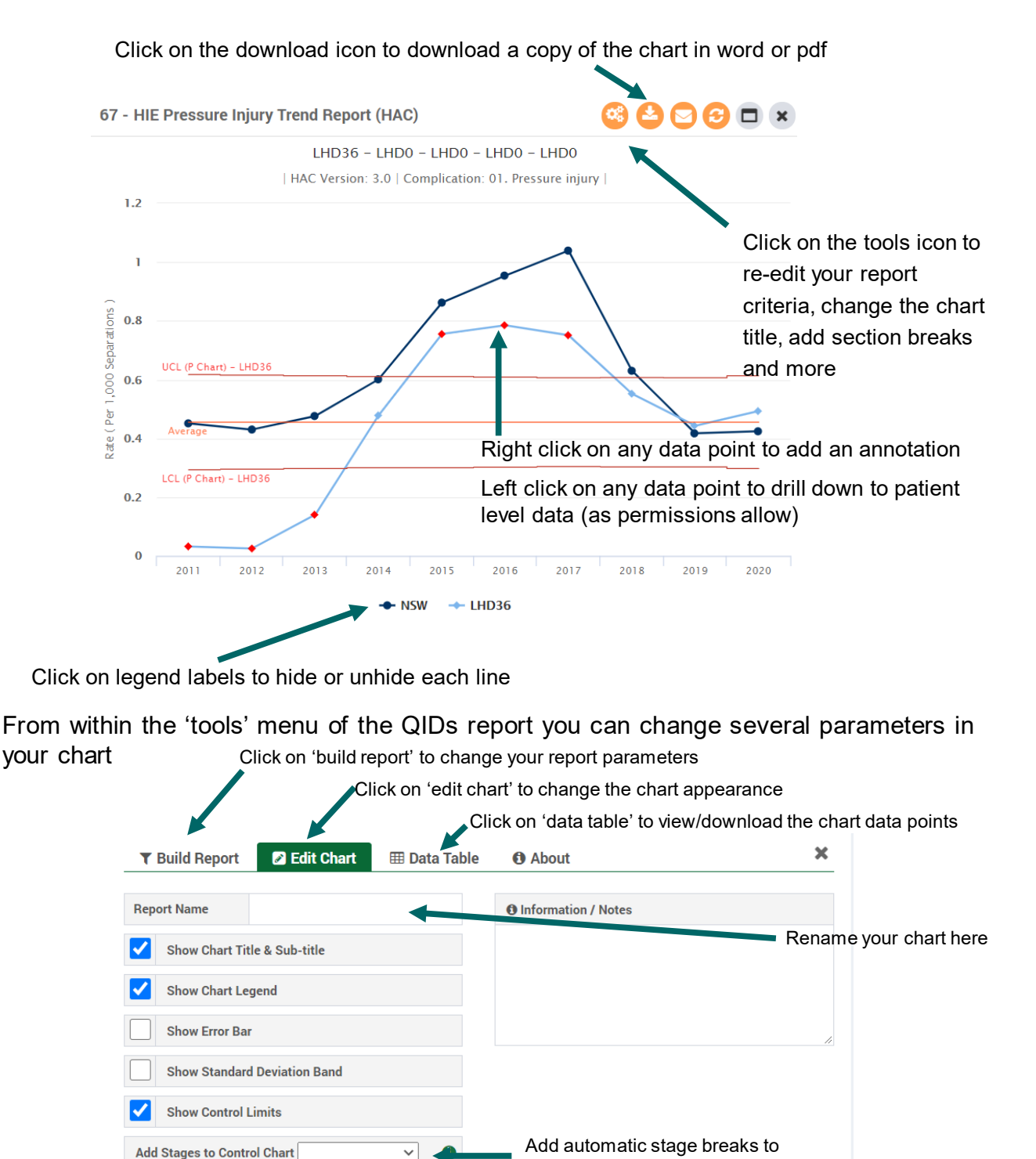

trended charts

**x** Cancel

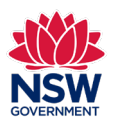

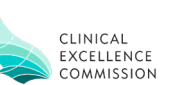

**Identify Special Causes of Variation** 

**View Rule** 

**-**Quickstart Guide-

### **Adding a benchmark (bar chart) QIDs Report to your dashboard**

A single location or multiple location (also known as benchmark) chart allows you to see a 'snapshot' in time result compared to other facilities and LHDs for specific criteria you set. This can be useful for determining areas where improvement may be required.

- 15. Scroll down to 'Pressure Injury Reports', 'HAC Reports' or 'Condition Reports'. See page 2 for recommended reports. Single location and multiple location reports are bar charts
- 16. Click on your selected report.

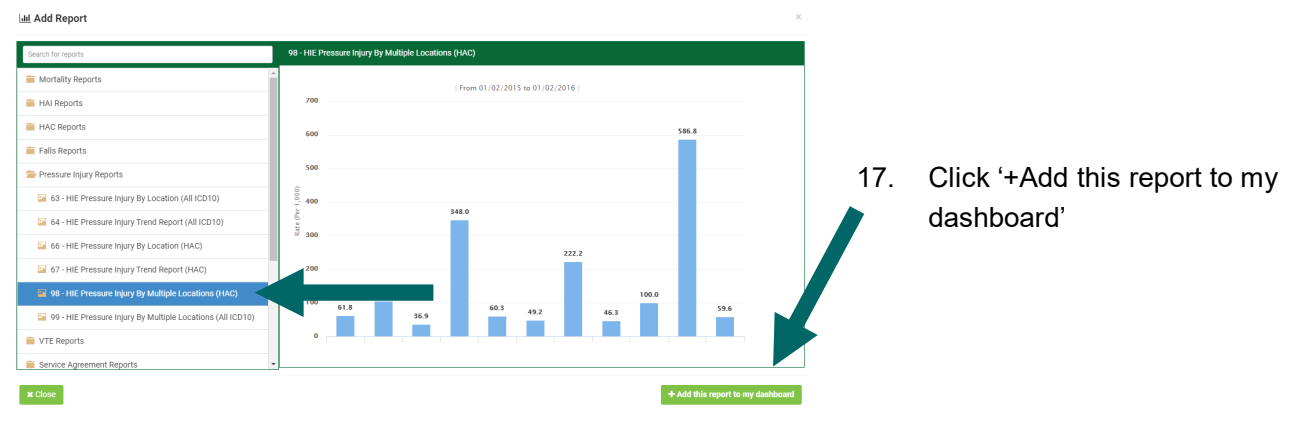

18. Customise your benchmark report. Note, **available selection options will change depending on the report you have selected**

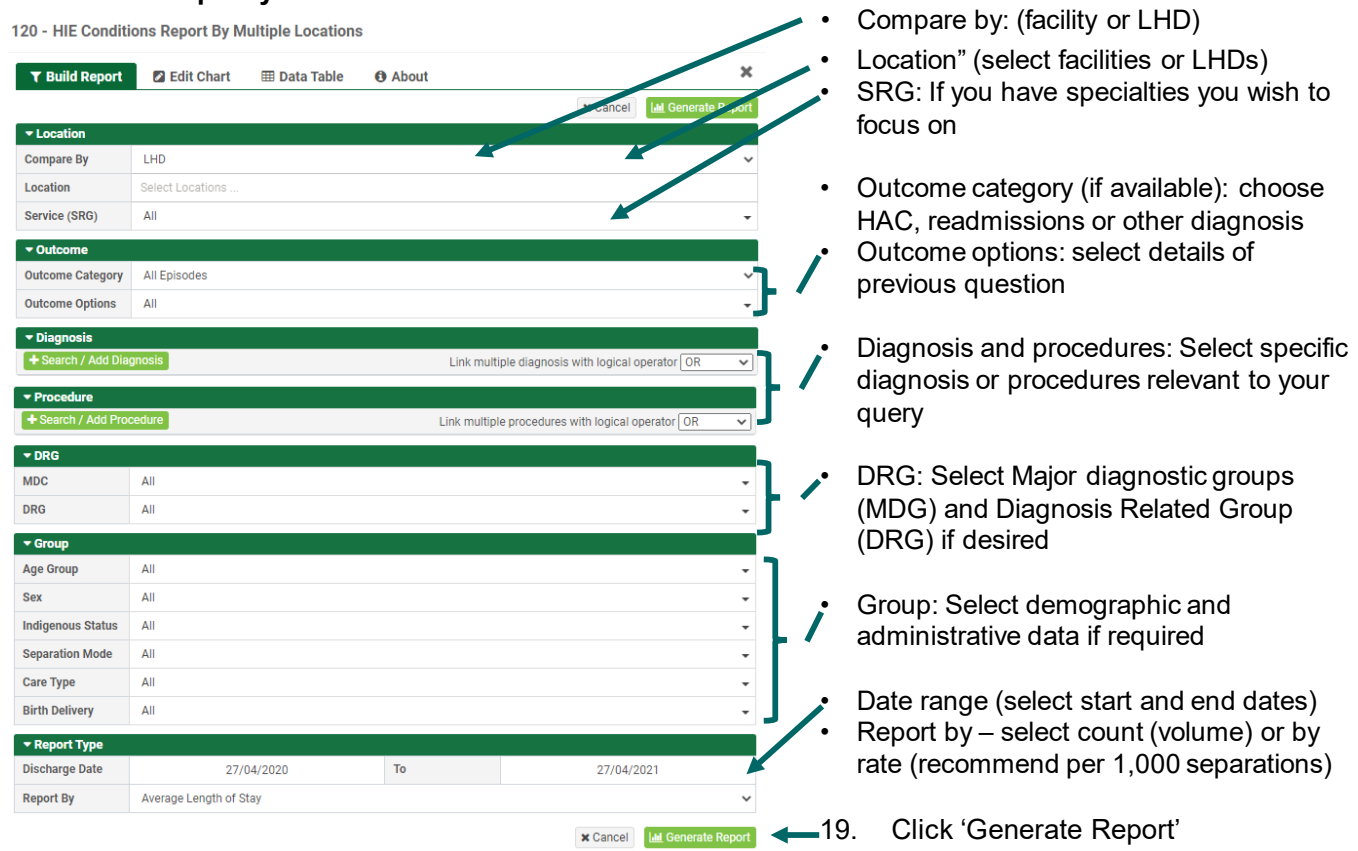

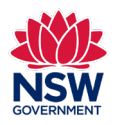

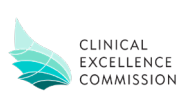

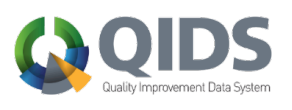

**-**Quickstart Guide-

## **Manipulating a QIDs benchmark Chart**

Once you have created your chart you can manipulate it and drill down into additional details.

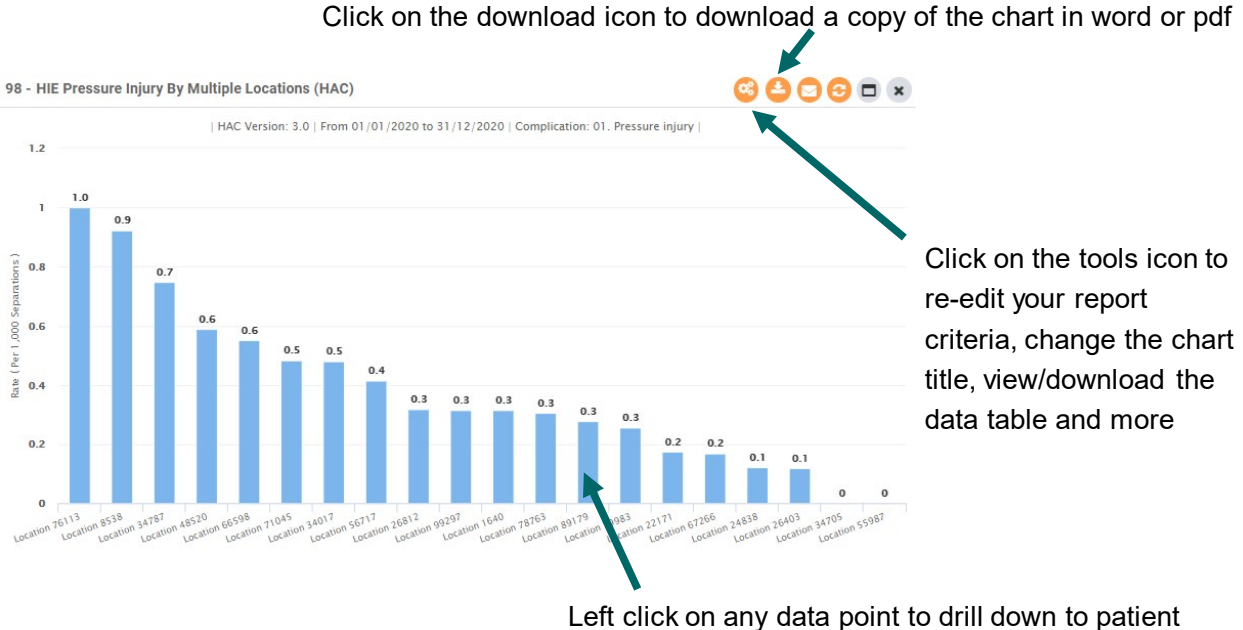

level data (as permissions allow)

From within the 'tools' menu of the QIDs report you can change several parameters in your chart

![](_page_6_Picture_7.jpeg)

![](_page_6_Picture_8.jpeg)

![](_page_6_Picture_9.jpeg)